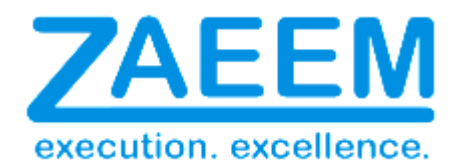

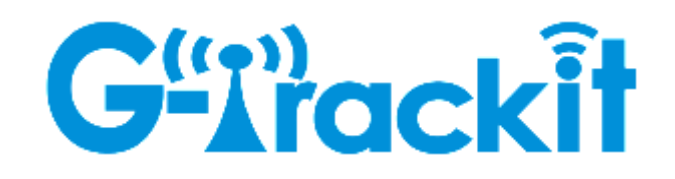

# Operations Manual – www.G-trackit.com

www.G-trackit.com

# **Contents**

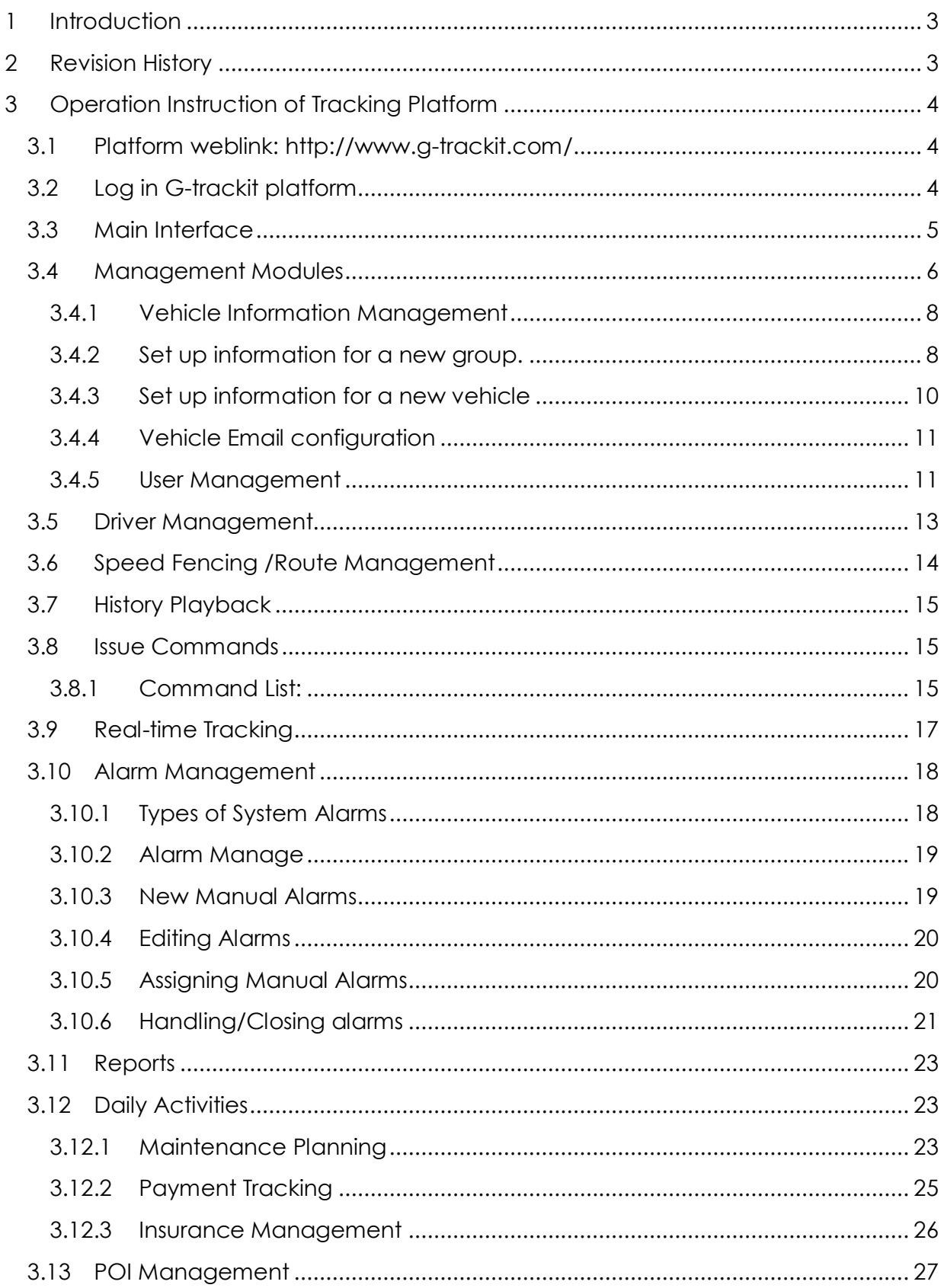

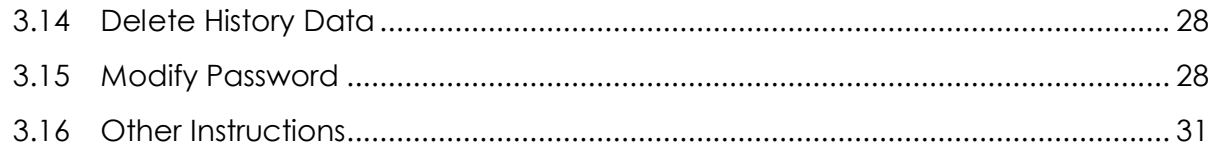

# <span id="page-3-0"></span>**1 Introduction**

This document is a user guide to help uses access the g-trackit asset management and tracking platform and use it effectively to track and monitor their assets. The purpose of the document is to go through each and every functionality available and also be a future reference guide for our customers

## <span id="page-3-1"></span>**2 Revision History**

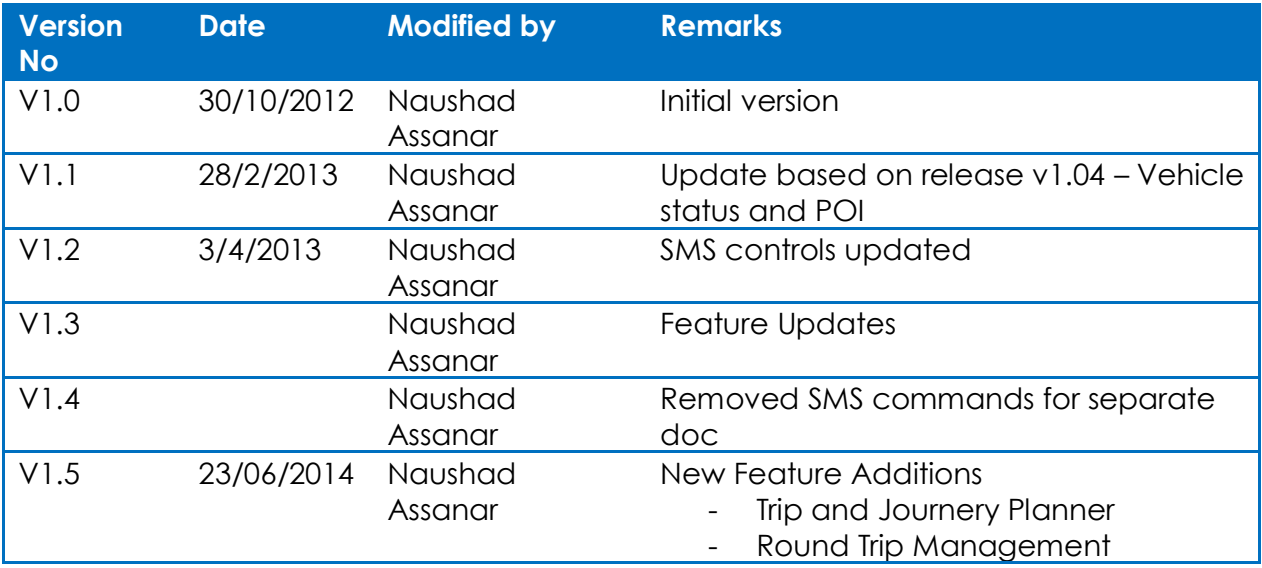

# <span id="page-4-0"></span>**3 Operation Instruction of Tracking Platform**

## <span id="page-4-1"></span>**3.1 Platform weblink:<http://www.g-trackit.com/>**

It may need about 1 mins to open our platform website at the first time for a computer because many data need to be download. Please wait till you see picture below.

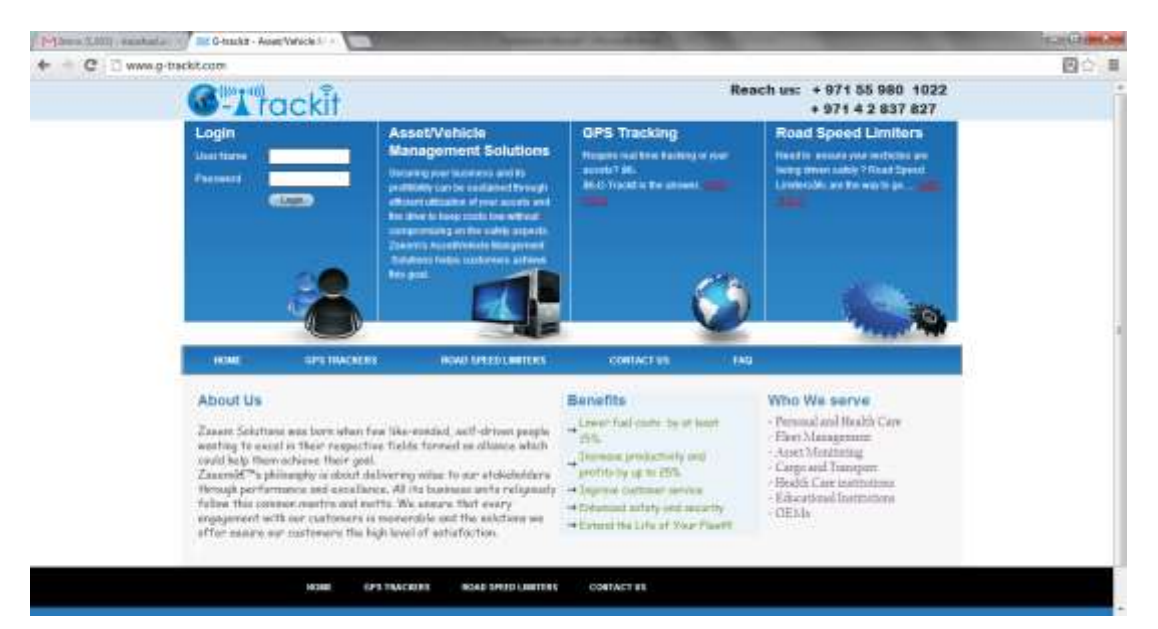

From the second time, it will be opened very quickly. Thousands of customers worldwide are using our platform and trackers.

## <span id="page-4-2"></span>**3.2 Log in G-trackit platform**

Website: www.g-trackit.com Username: (ask for this from G-trackit) Password: (ask for this from G-trackit)

# <span id="page-5-0"></span>**3.3 Main Interface**

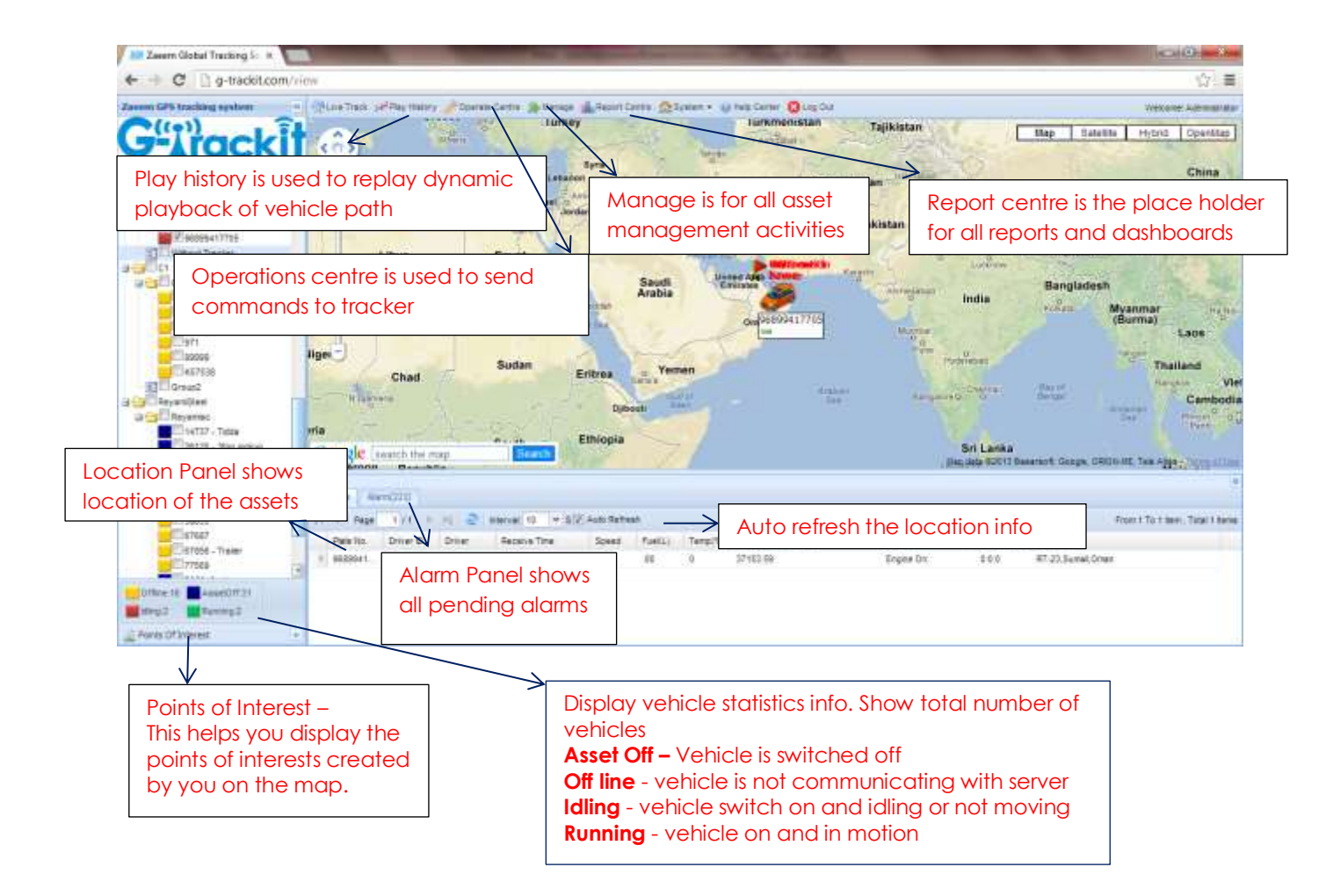

## <span id="page-6-0"></span>**3.4 Management Modules**

The centralized management of all information in our asset management and tracking solutions can be access by clicking on the "manage" button

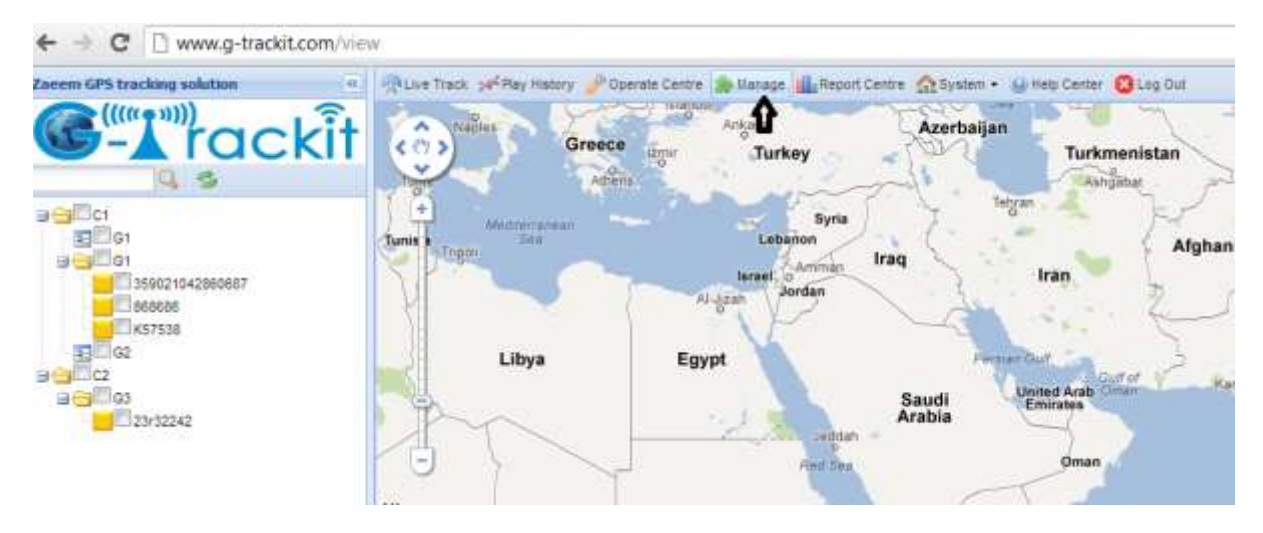

This will open a new window as below. The Management module is segregated into 4 sub modules

- Core
- Daily
- Alarm
- GeoFence/Route
- Trip Manage
- School

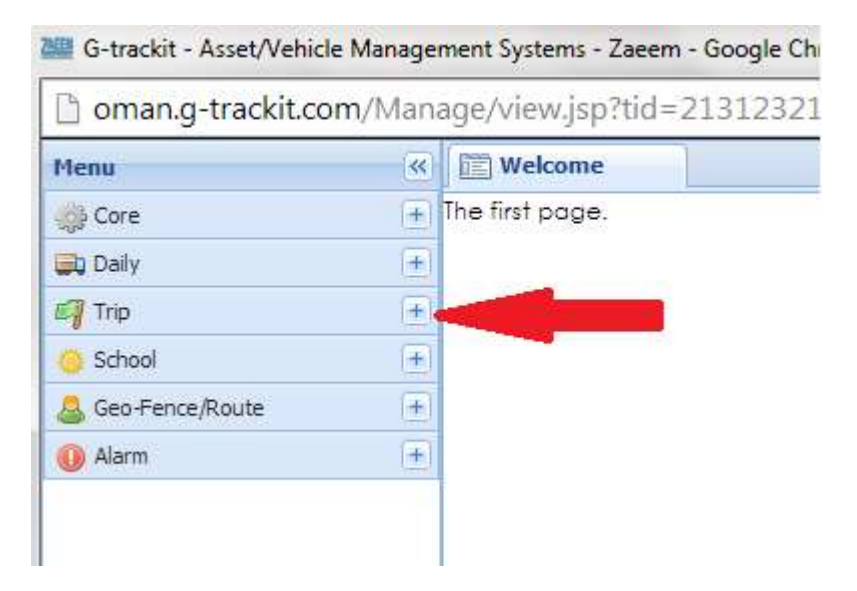

Pressing on the "+" will expand the functionalities inside each sub module

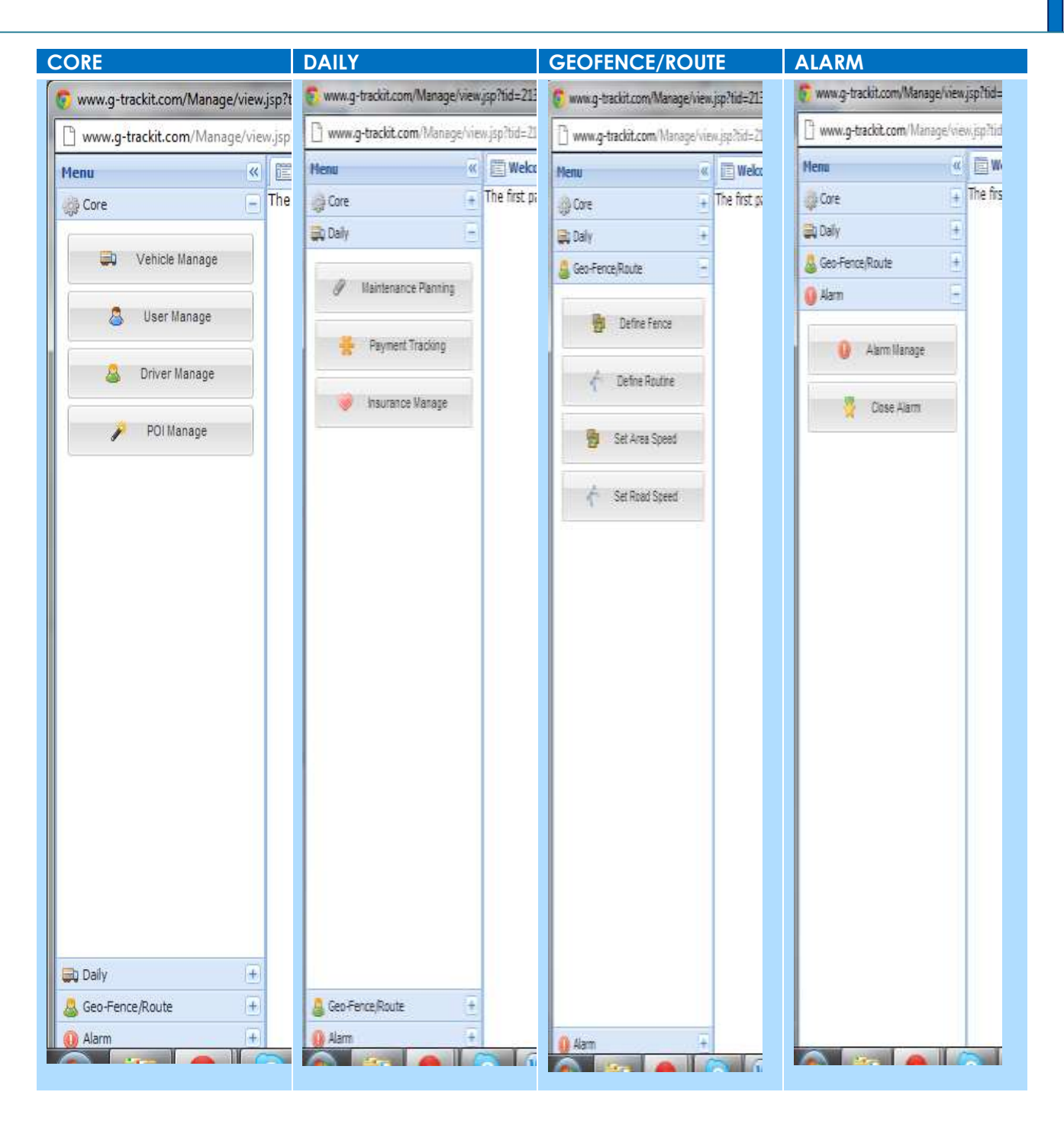

#### <span id="page-8-0"></span>**3.4.1 Vehicle Information Management**

Centralized management of all vehicles in the platform, the "Kind, GPRS ID, Plate No." are mandatory terms, and the GPRS ID must be consistent with the tracker ID.

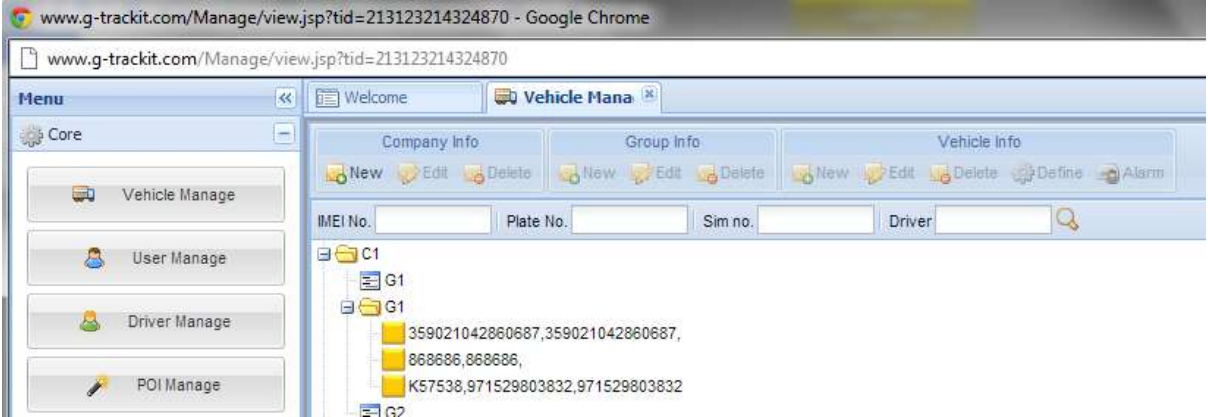

Set up a new group and a new vehicle information. For example,

group name: demo123

username: demo123 (can be set different from group name)

password: 123

vehicle name: Benz2012

#### <span id="page-8-1"></span>**3.4.2 Set up information for a new group.**

Click the company name, e.g.  $\Box$  Demo in picture below:

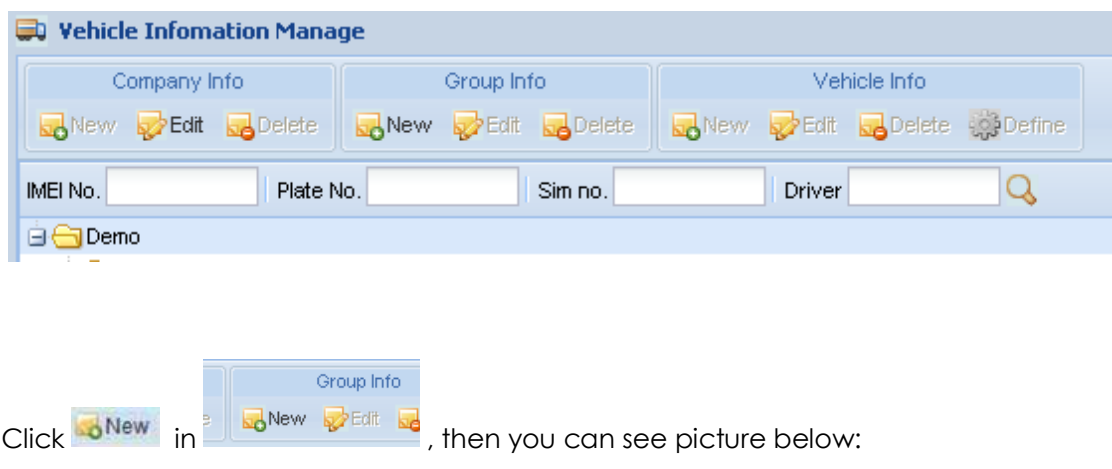

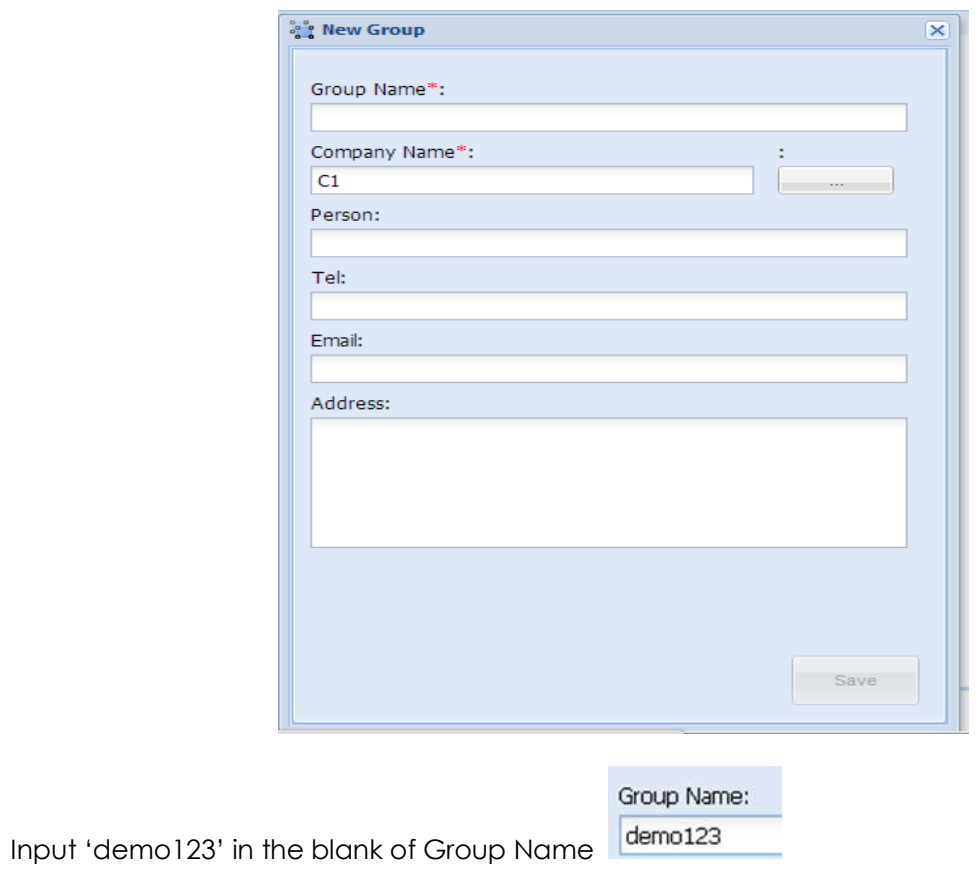

Click Save , then group 'demo123' will be saved.

## <span id="page-10-0"></span>**3.4.3 Set up information for a new vehicle**

Click the  $\frac{1}{2}$  demo123 group name, and click  $\frac{1}{2}$  New  $\frac{1}{10}$  New  $\frac{1}{3}$  Delete , then you can see picture below:

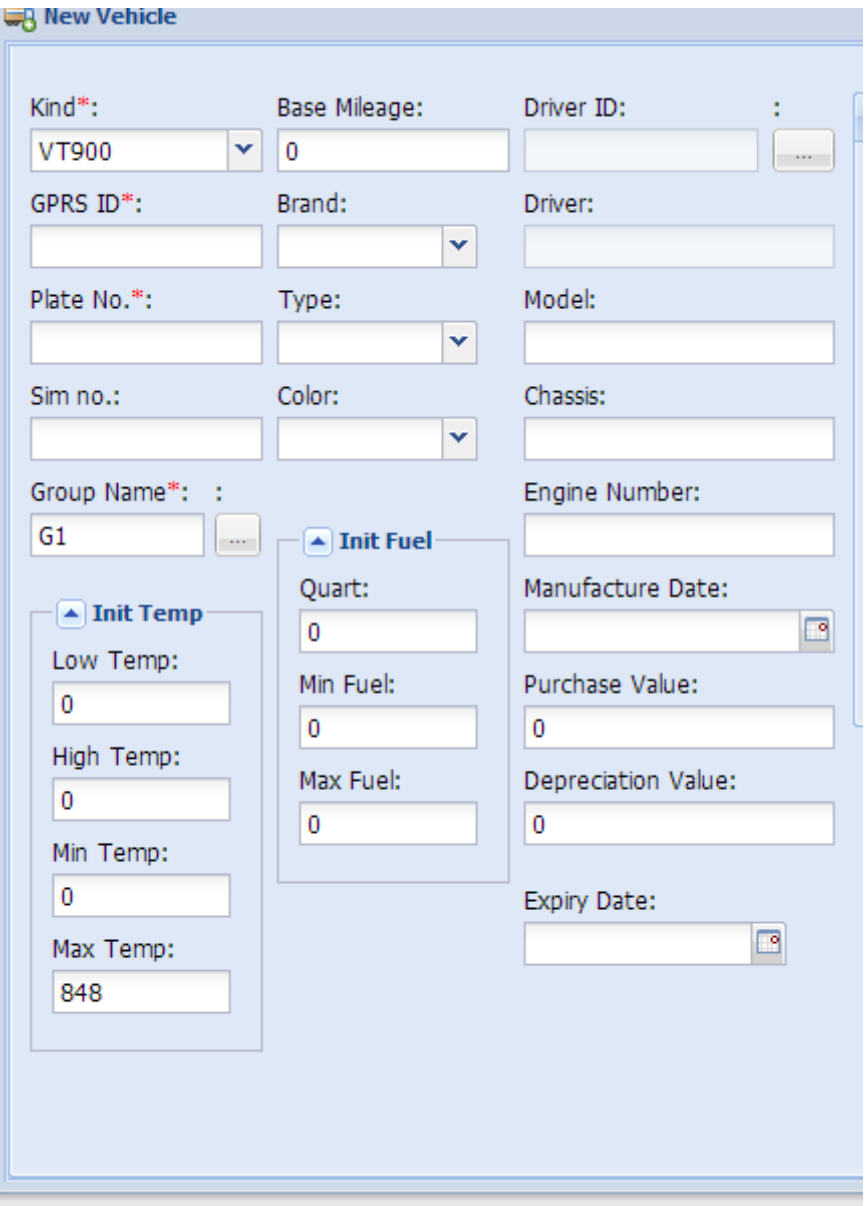

Vehicle Info

Input the correct Kind, GPRS ID and Plate No. as above, and click ,then you can see group 'demo123' and vehicle 'Benz123' with tracker ID 20120602000010 have been set ready as below.

#### <span id="page-11-0"></span>**3.4.4 Vehicle Email configuration**

Go to Vehicle Management module. Select a vehicle. The define button will be enabled.Click

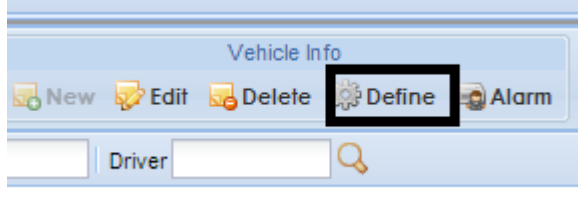

customize SMS

on define ... The same on define the state on define the state on define  $\lambda$ . A new window will pop up. Click on

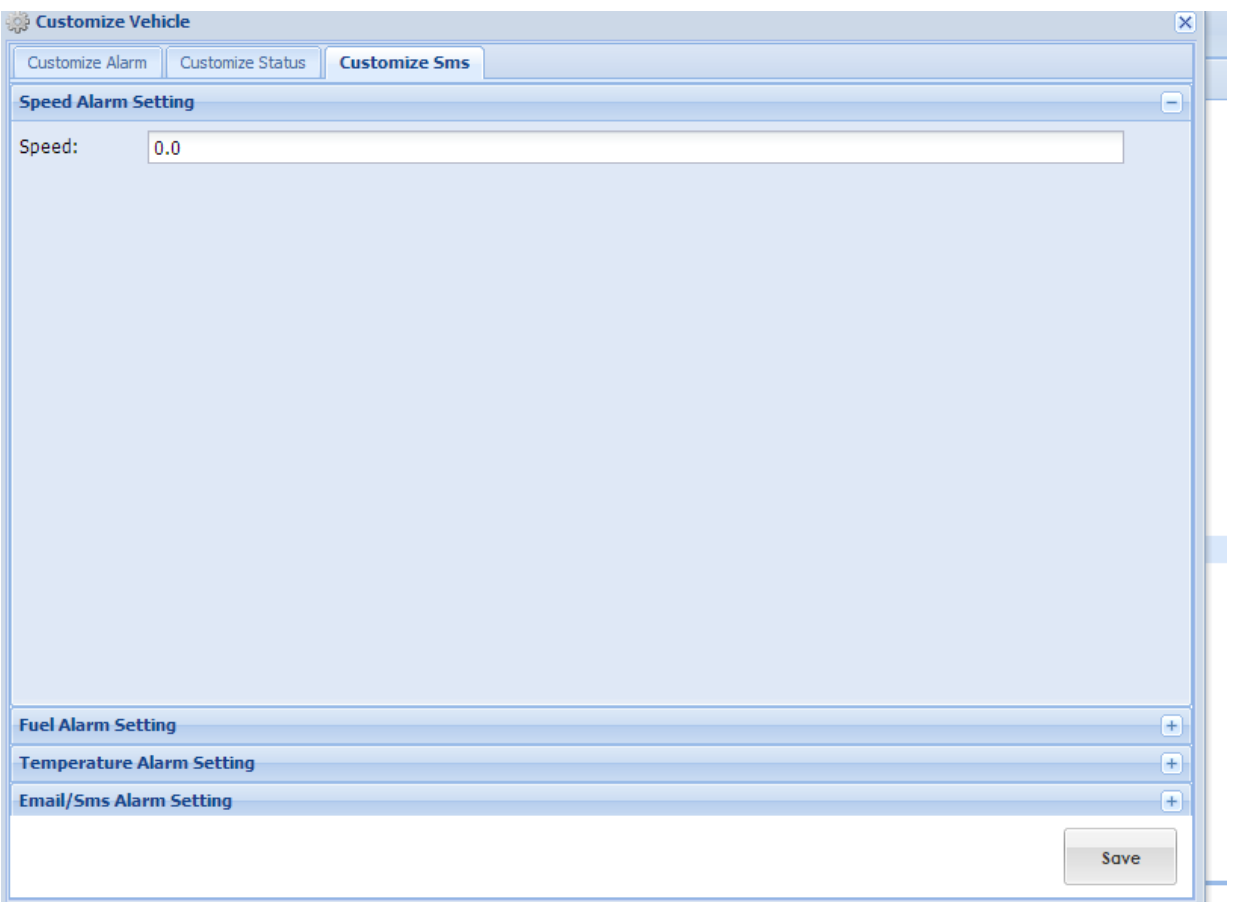

Click on Email/SMS setting.

Select the alarms you want emails for and enter the email address each followed by "," ( comma)

#### <span id="page-11-1"></span>**3.4.5 User Management**

Centralized manage the users info in the platform will be done through the user management module

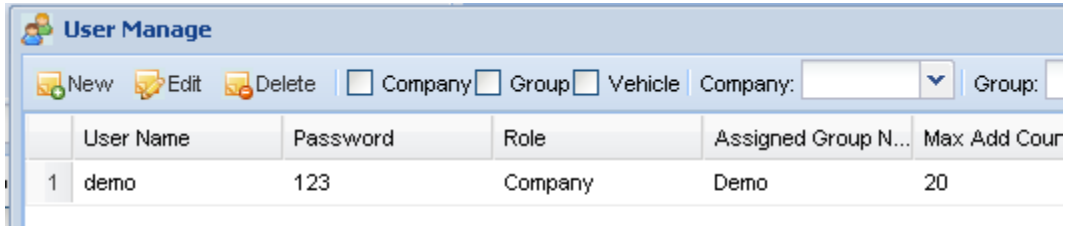

Click  $\frac{1}{\sqrt{N_{\text{ew}}}}$ , then you can see below:

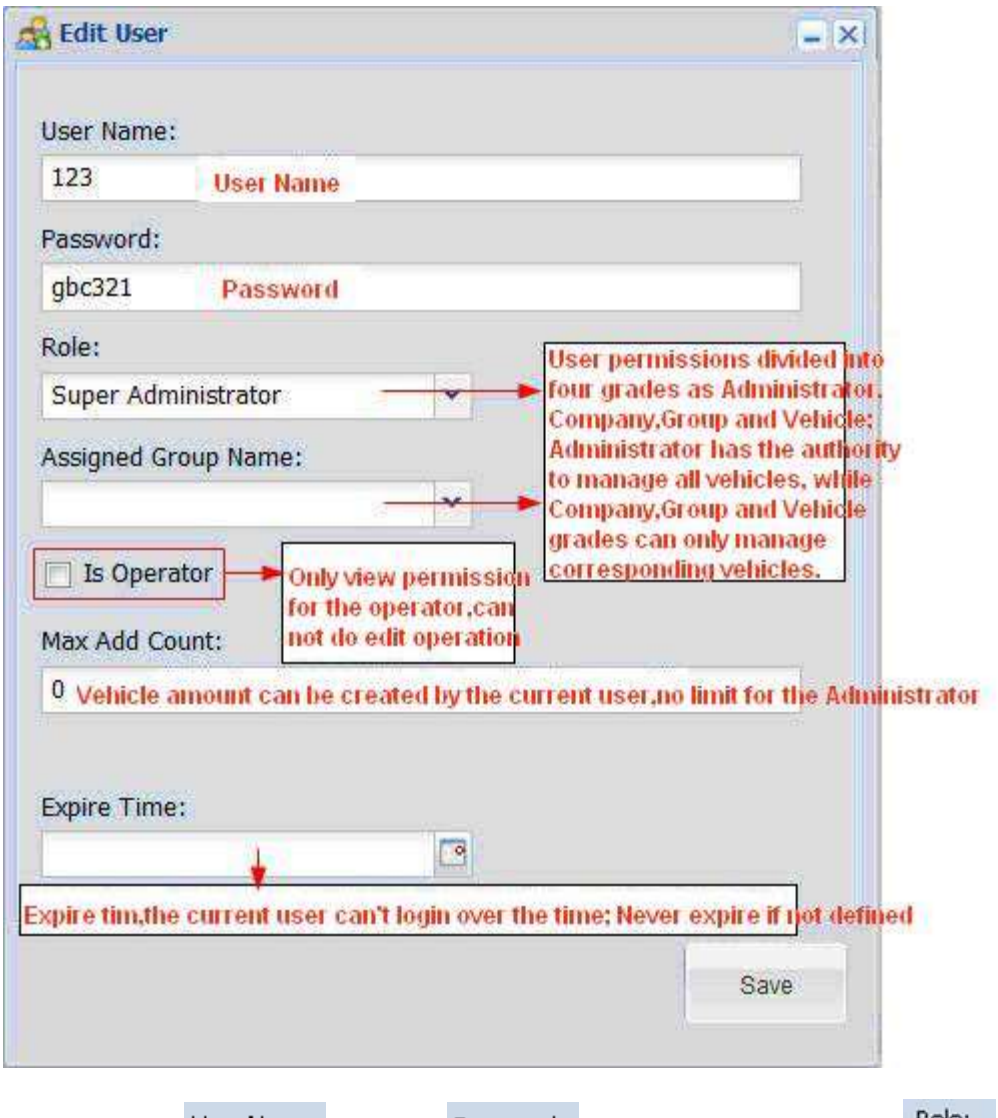

Input 'demo123' as User Name: '123' as Password: , choose 'Group User' as Role: Choose 'demo123' as Assigned Group Name:

Then you can see the new user name 'demo123' with password '123' have been set ready as below:

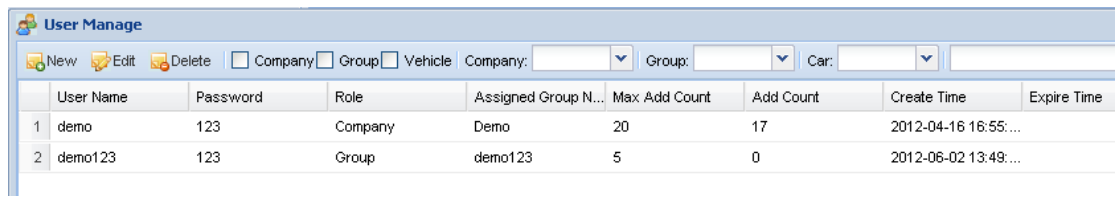

Then you can connect your GPS tracker to G-trackit platform.

## <span id="page-13-0"></span>**3.5 Driver Management**

Customers can use this module to create driver identities so that they can monitor vehicles as well as drivers.

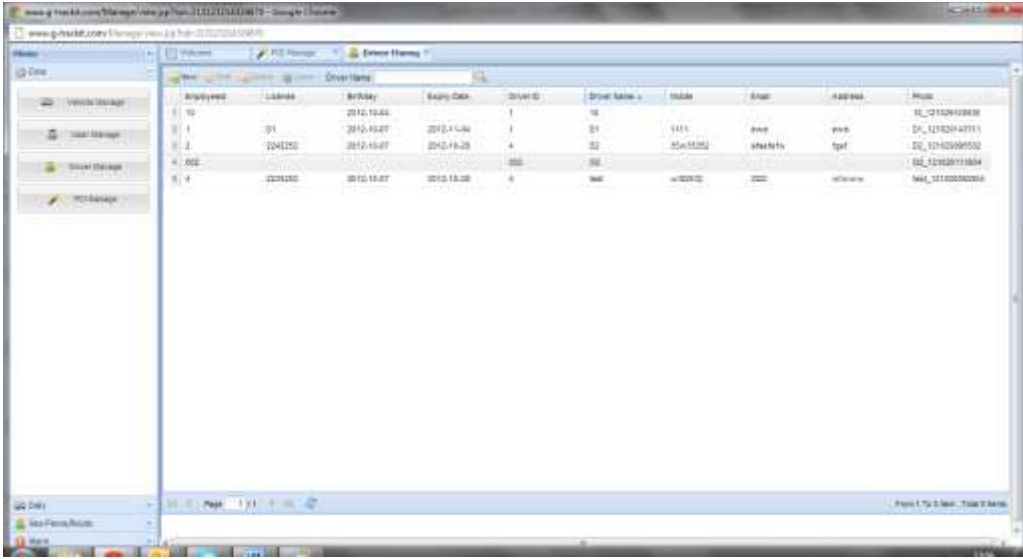

Click the **button to create a new driver. All information relevant to the driver should be** captured here.

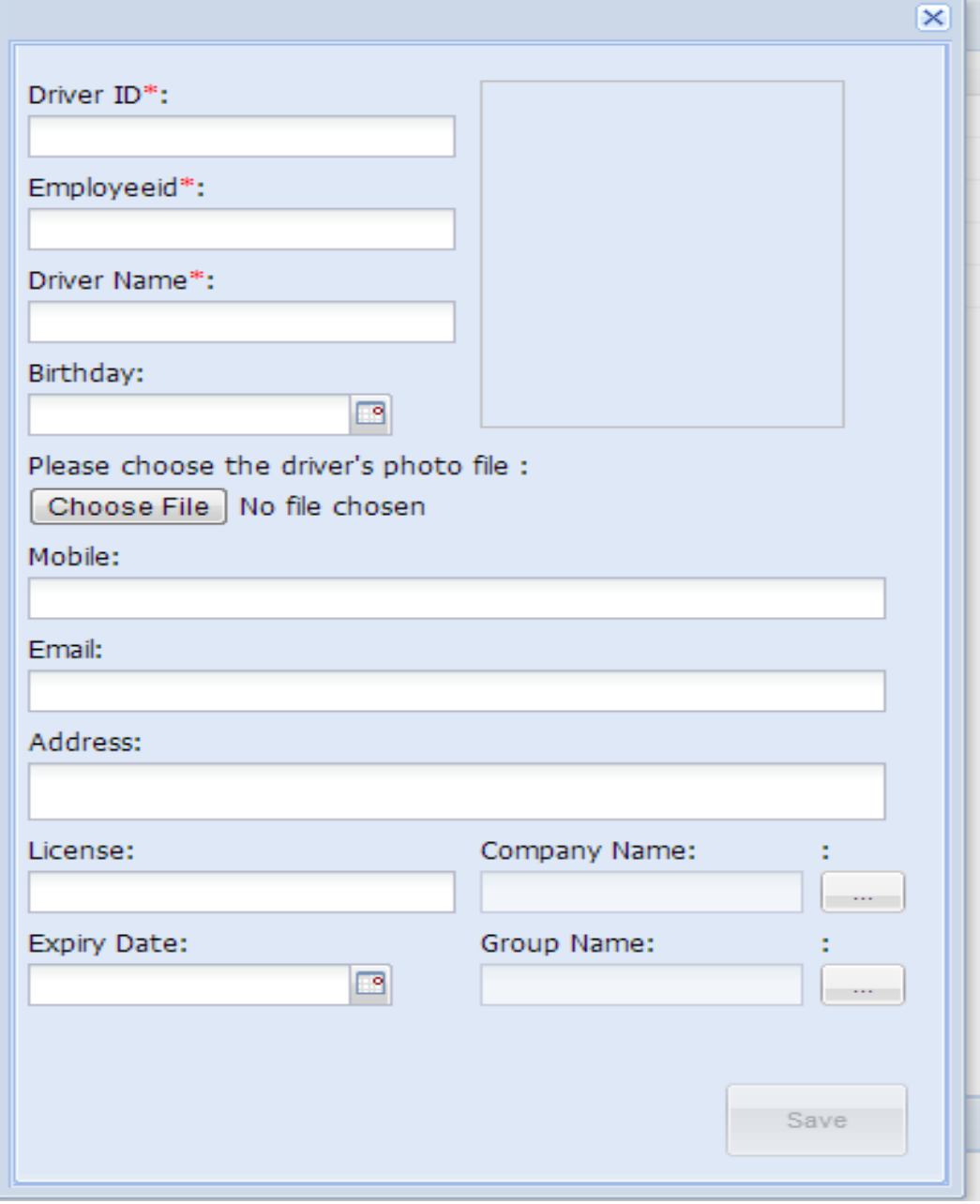

Customer can also edit/delete a driver by selecting a driver from the list and clicking on edit or delete.

# <span id="page-14-0"></span>**3.6 Speed Fencing /Route Management**

This provides the user the capability to define multiple speed limits on the map. This is achieved by going to the geo/routine menu and choosing either "set area speed" or "set road speed"

# <span id="page-15-0"></span>**3.7 History Playback**

To display the travelling track of a vehicle in certain period of time, animation playback is available.

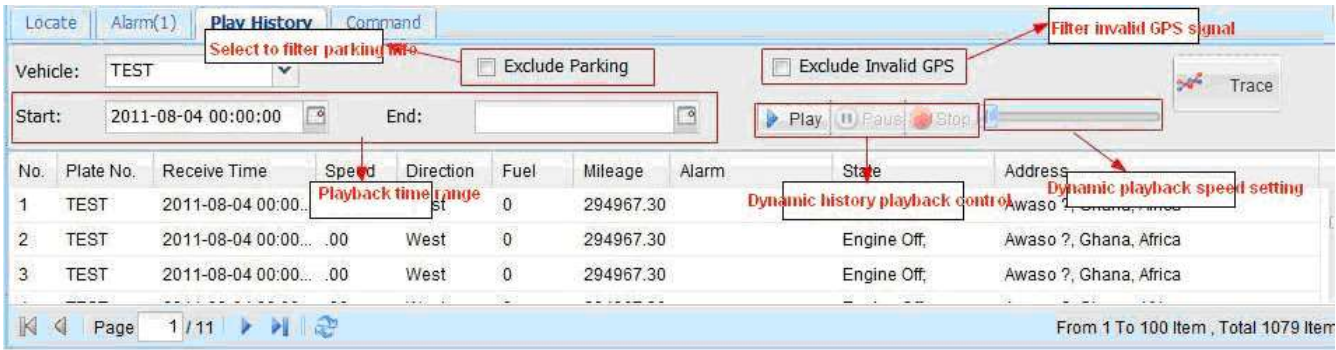

## <span id="page-15-1"></span>**3.8 Issue Commands**

To issue control commands to the tracker.

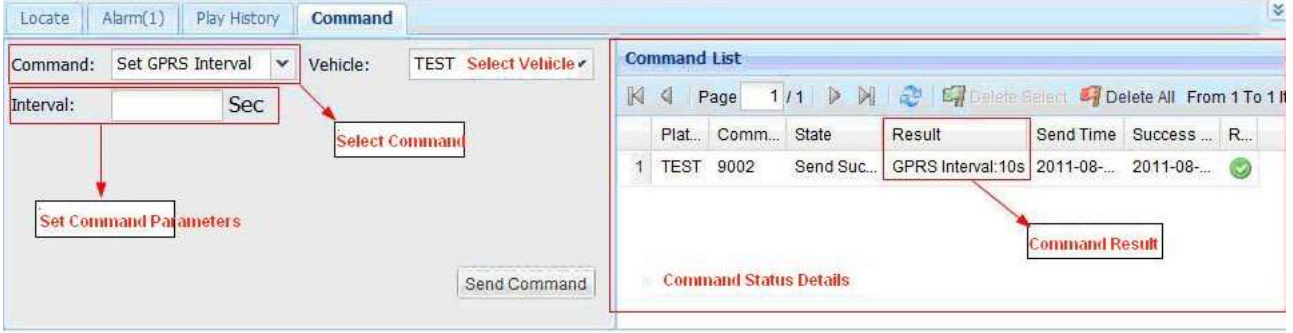

## <span id="page-15-2"></span>**3.8.1 Command List:**

- **Initialization**  Initialize the GPS tracker
- **Track On Demand** Get current location information at once
- **Get SN & IMEI** Read back the software version and IMEI of GPS tracker
- **Read Authorization** Read back authorized number such as SOS number/Input 1 or B/Input 2 or C/Input 3
- **Read GPRS Interval** Read back the GPRS interval
- **Format** Format memory (not used now)
- **Set GPRS Interval** Set every how many seconds to upload vehicle information
- **Reboot GPS** Reboot GPS module
- **Set Veer Report** Set the veer degrees. When vehicle veer reach or over that degrees, GPS tracker will send report/alarm
- **Set Time Zone** Set your time zone in mins based on GMT time. For example, China is in Time Zone East Seven, then 480 should be input before mins because 60mins x 8 zones=480mins.
- **Set Listen Number** Set telephone number to wiretap the GPS tracker
- **Set Sleep Mode** Set Sleep Mode level 1 or 2 to save GPRS cost
- **Set Log Interval** Set data log interval (not used till now)
- **Output Control** Control each output
- **Authorization** Set authorized phone number for SOS etc.
- **Overspeed Alarm** Set speed. If over it, tracker will send alarm
- **Movement**  Set moving distance.If over it, tracker will send alarm
- **In Fence** Set alarm when vehicle enter into the set fence
- **Out Fence** Set alarm when vehicle get out of the set fence

# <span id="page-17-0"></span>**3.9 Real-time Tracking**

Pop-up many independent windows to do real-time tracking and monitoring over different vehicles.

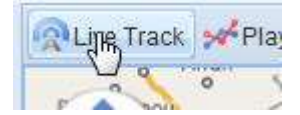

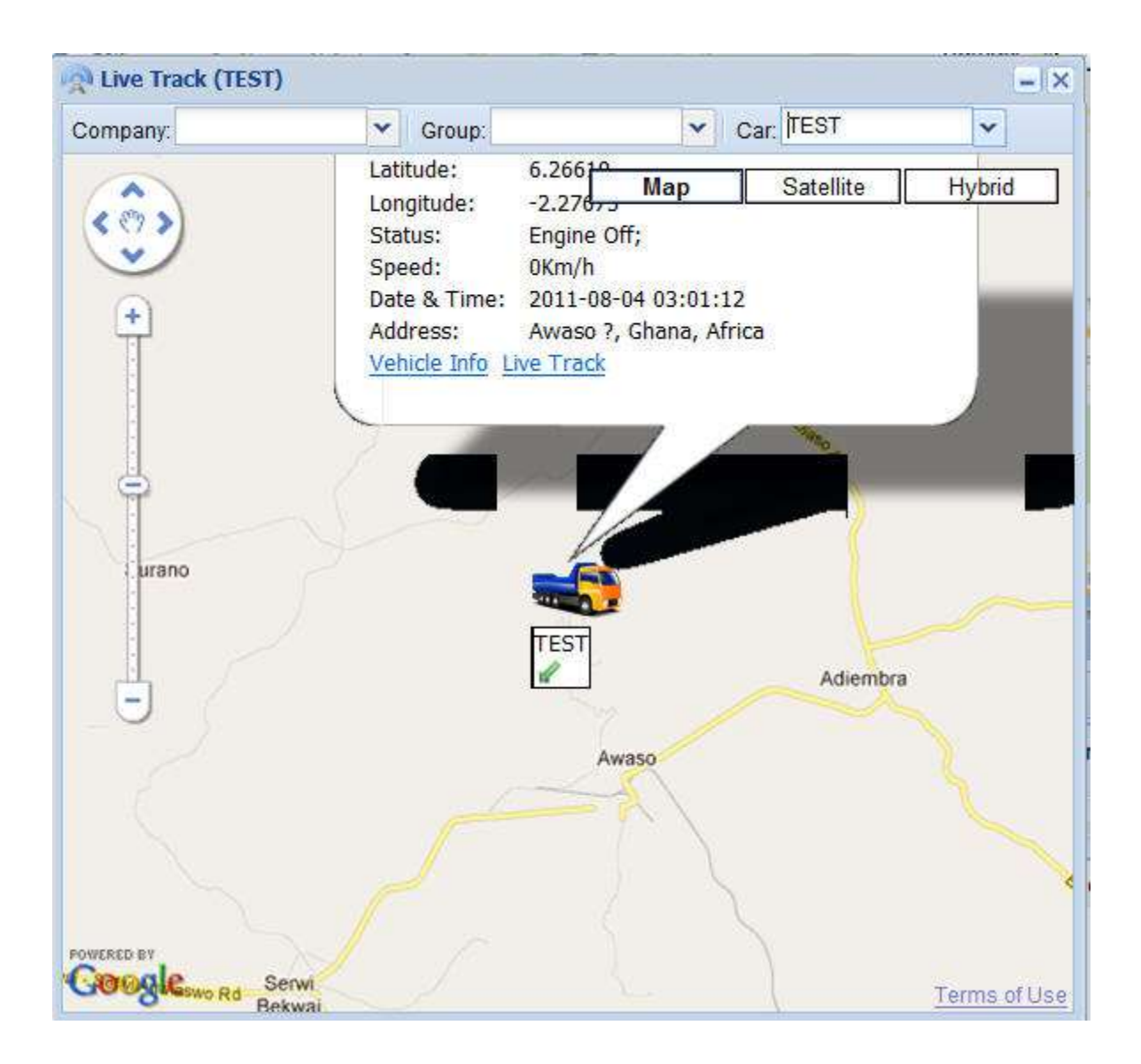

# <span id="page-18-0"></span>**3.10 Alarm Management**

The Alarm module encapsulates all features related to alarm management

## <span id="page-18-1"></span>**3.10.1 Types of System Alarms**

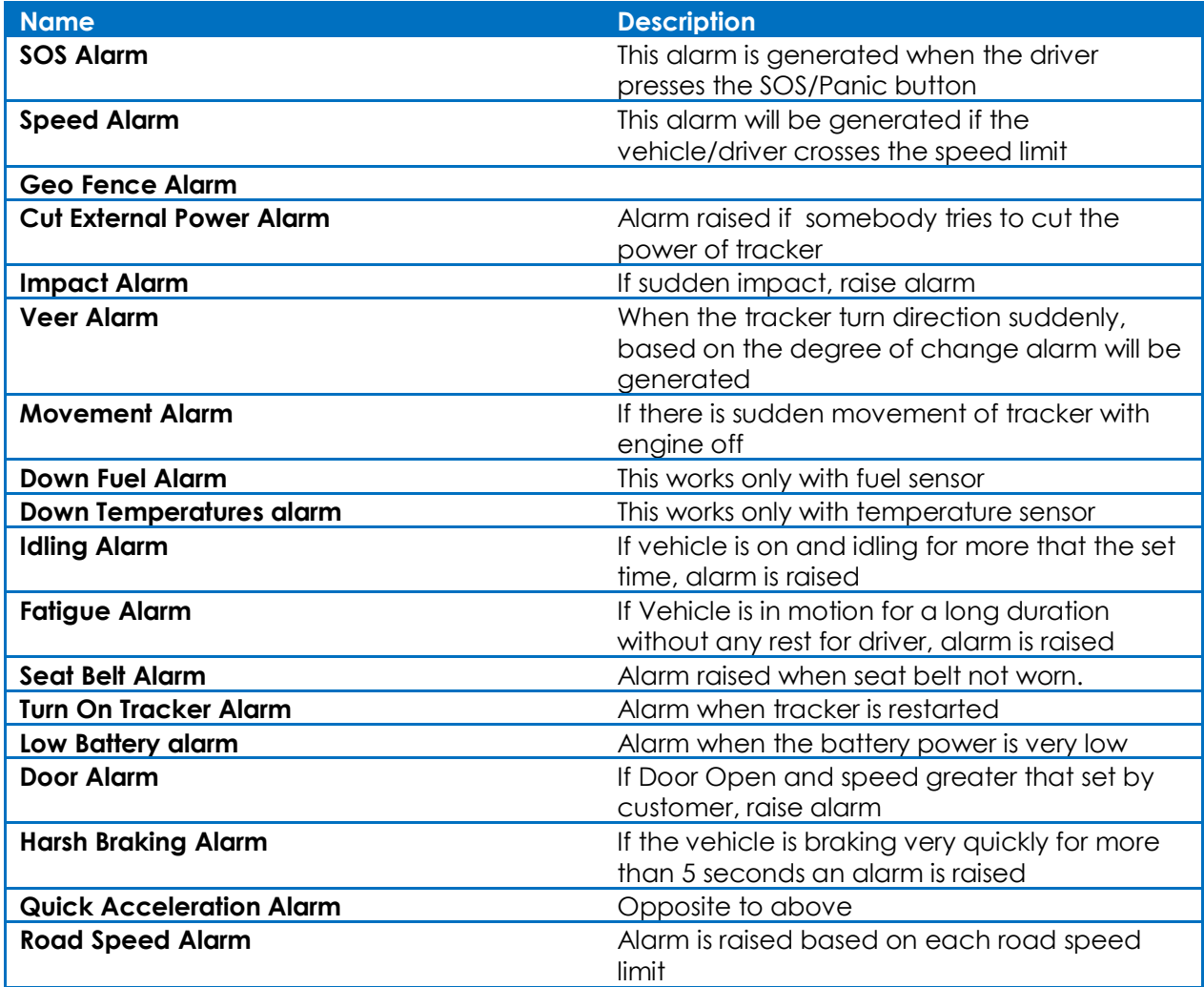

#### <span id="page-19-0"></span>**3.10.2 Alarm Manage**

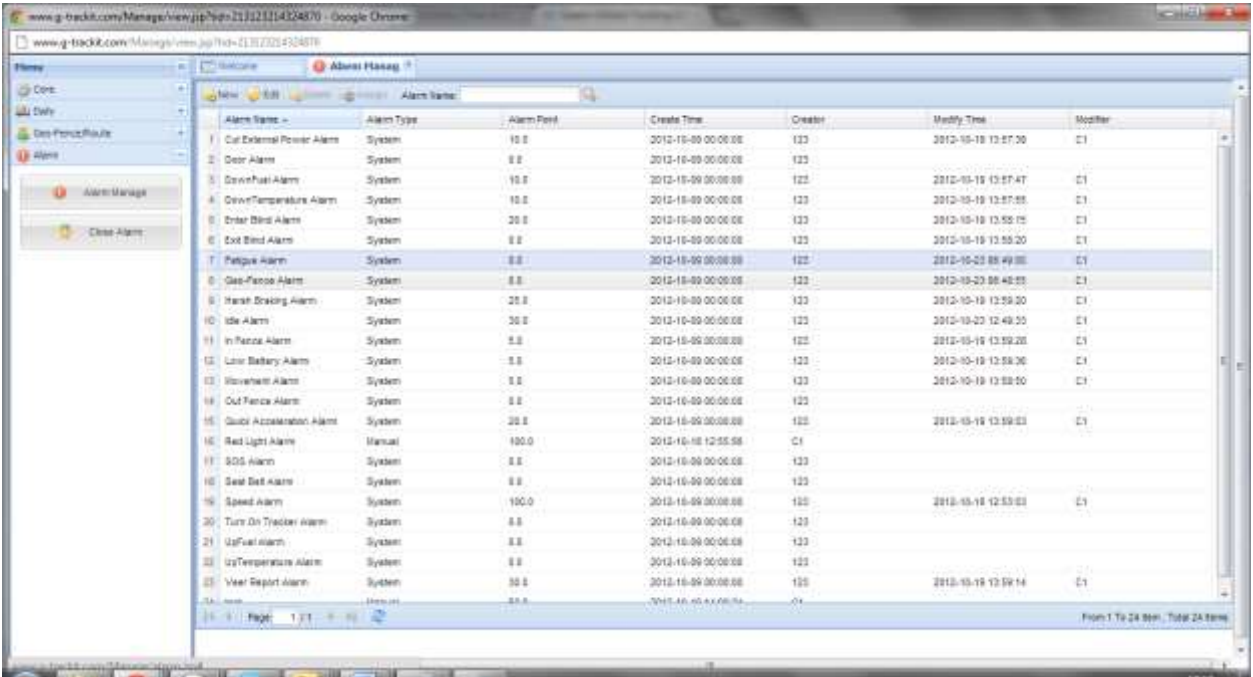

This is where users can define points against each alarm type. There are 2 types of alarms

- System Alarms These alarms are default alarms which are available in the system and are tracker generated. Customer can only assign points or define the parameters for some of them.
- Manual Alarms These are alarms which are created by user to track any important aspect of vehicle or drivers which is outside the purview of the tracker. For example any violations against driver like red light crossing etc. can be tracked and points assigned to the vehicle.

Note: To use the points based performance reporting for Vehicles and drivers it is important that customer first assign points to each of the system and manual alarms so that any such alarm generated and closed as a valid alarm would associate the points to the vehicle and driver.

#### <span id="page-19-1"></span>**3.10.3 New Manual Alarms**

New Manual Alarms can be generate by clicking on Button

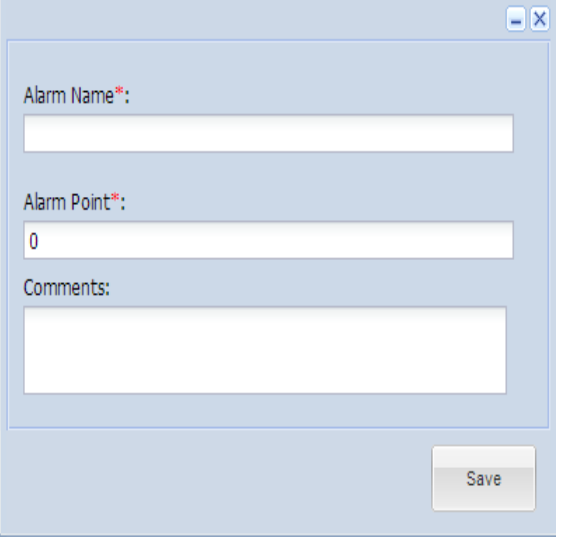

## <span id="page-20-0"></span>**3.10.4 Editing Alarms**

All alarms can be edited by clicking on **buttong.** For system alarms, only points and parameters can be edited

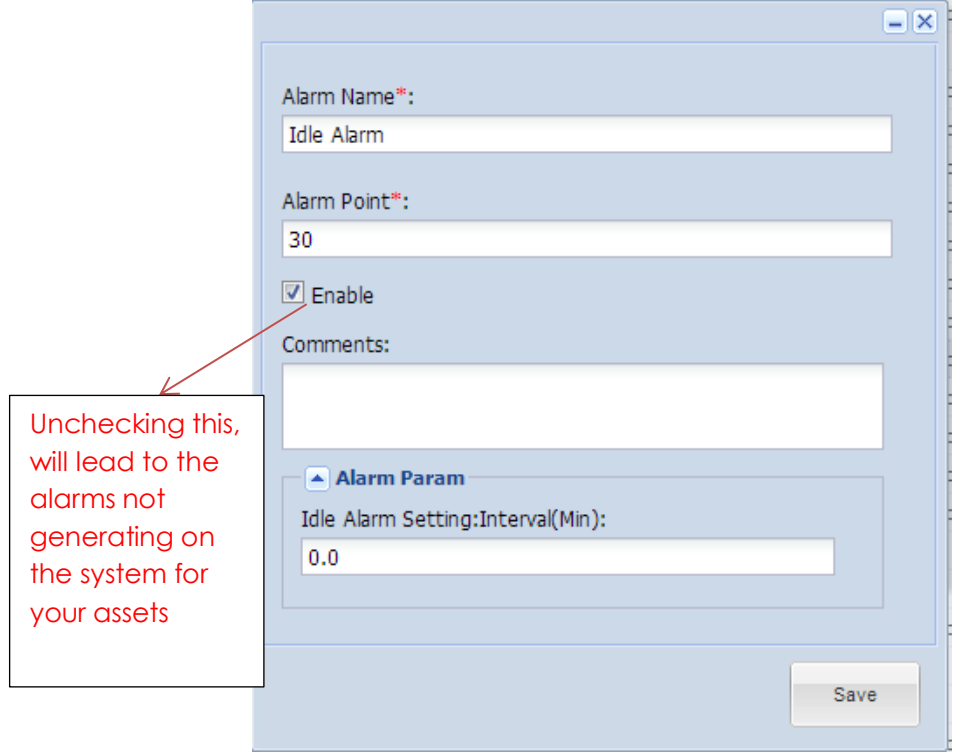

#### <span id="page-20-1"></span>**3.10.5 Assigning Manual Alarms**

This feature has been brought it to help customers track any other violations or issues outside the purview of the GPS tracking solution. For example, if they want to track fines against

parking tickets or red light crossing or any other issues, customer can create a manual alarm and assign the same to vehicles, drivers or both.

Any manual alarms can be assigned to a vehicle, driver or both. This can be done by selecting<br> $\frac{1}{2}$  alarm Nan button. a manual alarm and clicking on

This is open the below form which needs to be updated by user.Type of assignment needs to be selected. If both are selected, then the vehicle and the driver will be associate the points for the alarm

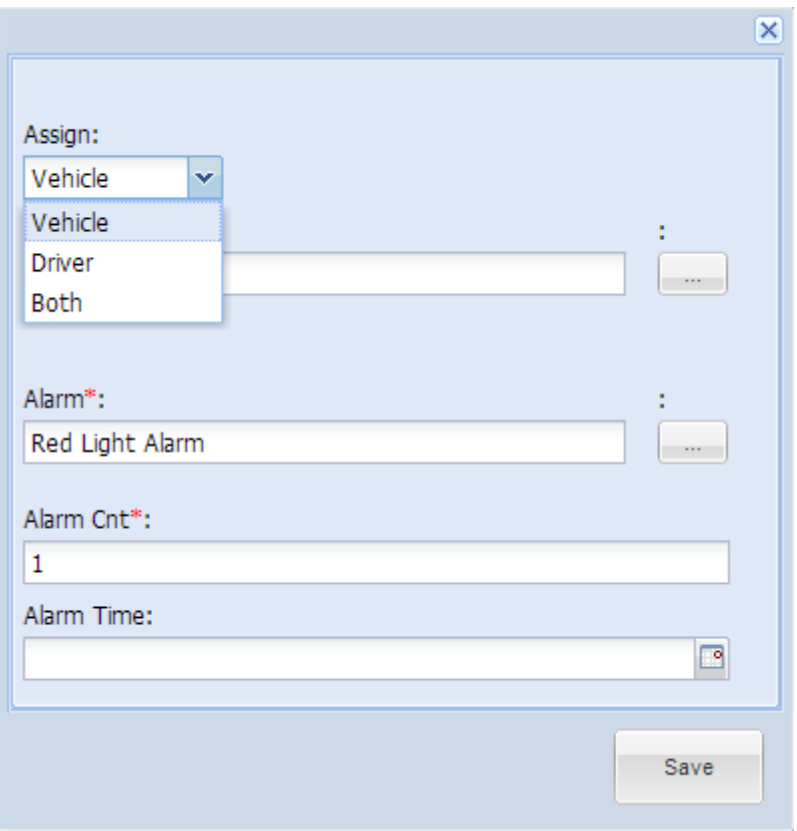

#### <span id="page-21-0"></span>**3.10.6 Handling/Closing alarms**

Close Alarm

Clicking on Will take you to the alarm handling screen. Here you

will view all the open alarms

## Operations Manual – www.G-trackit.com

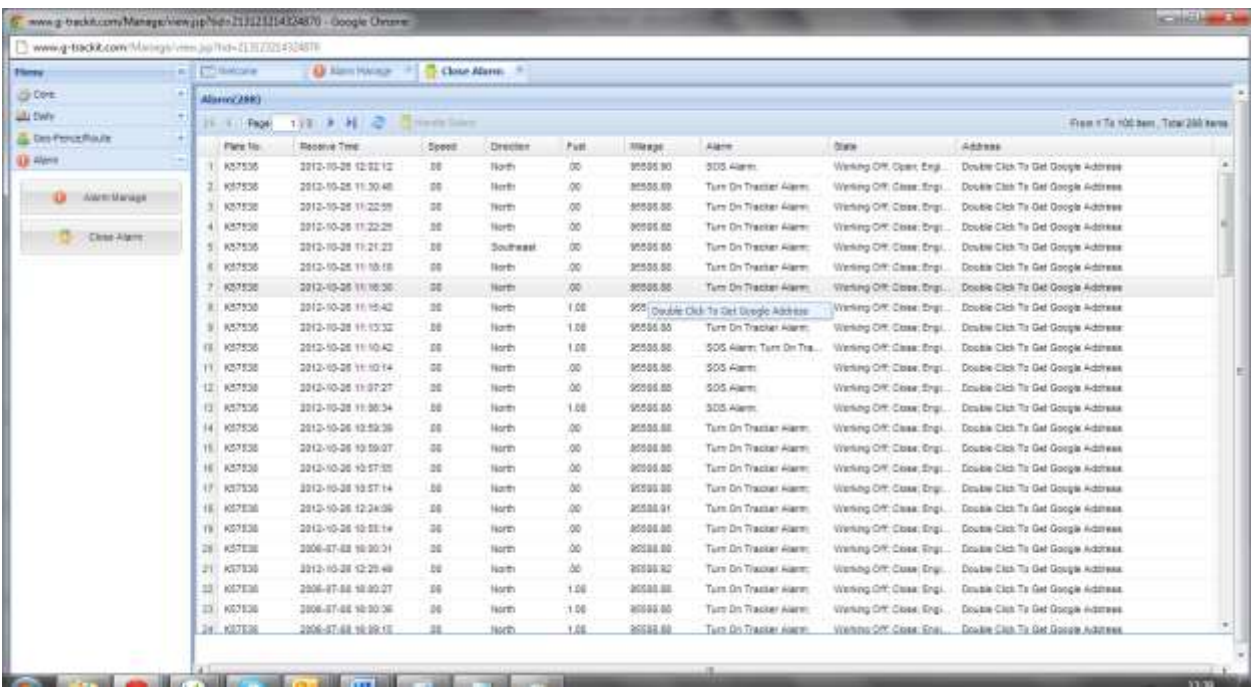

Real-time display all unsettled alarms of vehicles in the platform can also be seen in the main page.

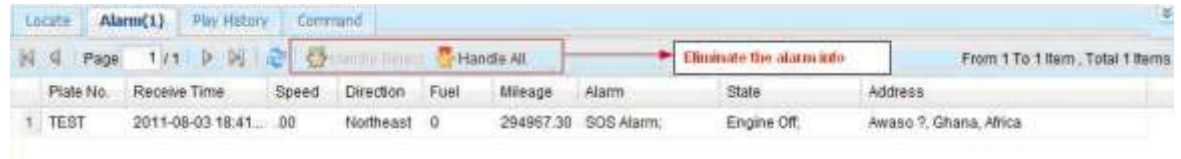

On selecting an alarm and clicking on handle, the user will be able to close an alarm as valid or invalid. **Valid alarm** means this is a correct alarm and the points against this alarm will get added to the vehicle and the driver. An **invalid alarm** is one which is a false alarm and hence the points will not be associated to the vehicle and driver

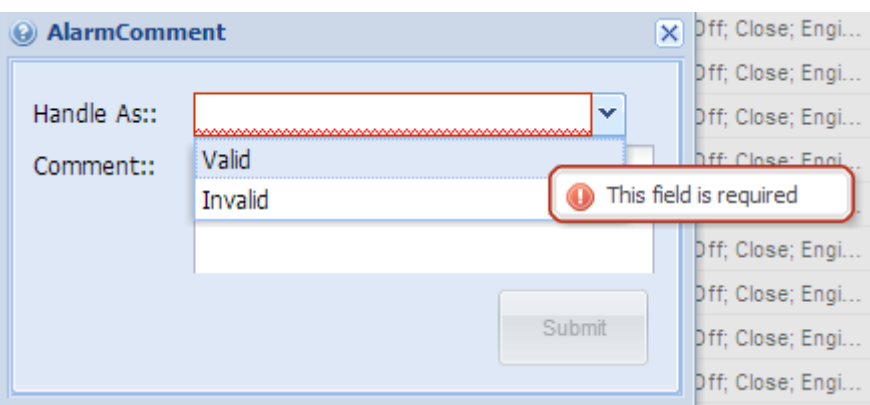

# <span id="page-23-0"></span>**3.11 Reports**

Below are the list of few reports available to customer

- Alarm Report
- Speed Report ( Pie)
- Speed Report (Line)
- Operator Log Report
- On/off Report
- Expense Report
- Driver Performance and utilization
- Vehicle Performance and utilization
- Fuel and Temperature Control
- Mileage Reports
- Alarm Statistics Report
- Executive Summary Report
- Scoring reports are available to rank your drivers and identify driving errors

## <span id="page-23-1"></span>**3.12 Daily Activities**

This Module assists customers to track the daily activities on their assets like Maintenance planning, Payment Tracking and Insurance management. This will help customer evaluate their operations efficiency and ensure that their vehicles are proactively monitored.

## <span id="page-23-2"></span>**3.12.1 Maintenance Planning**

This feature is for people to manage they maintenance history of the vehicle.

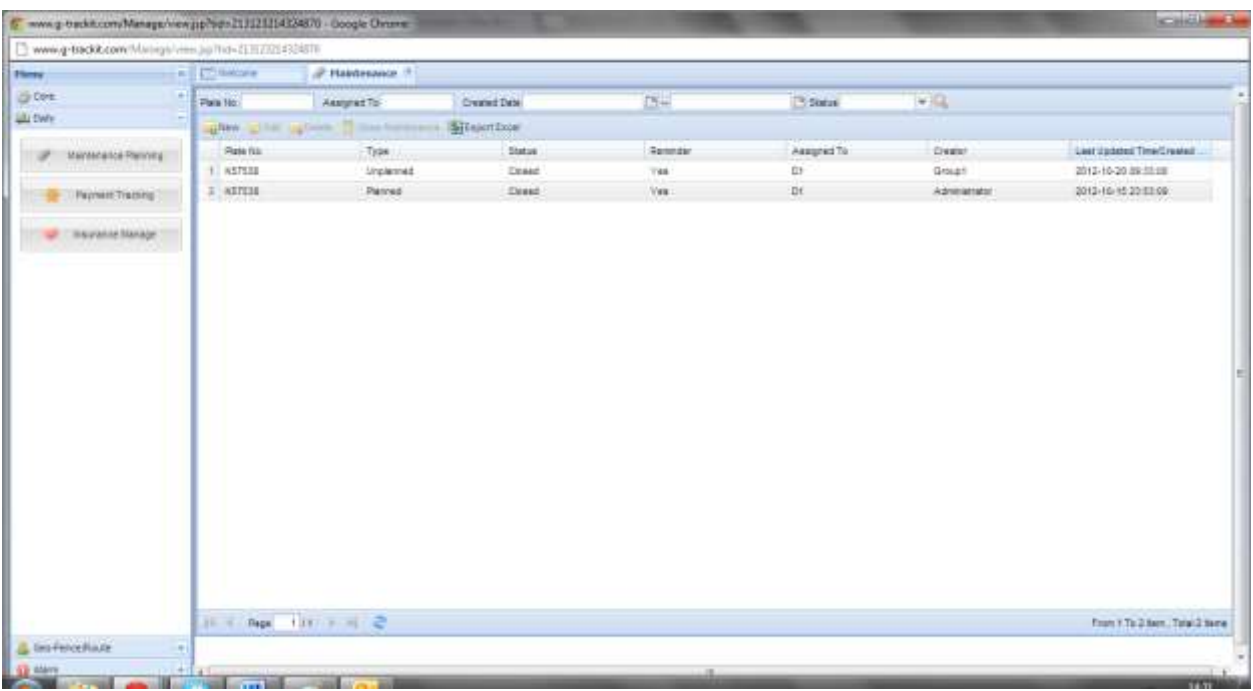

For example if the present mileage is mileage is 6000Kms and the service schedule for the vehicle is 10000Kms, When the mileage reaches 10000, a reminder will be sent highlighting that maintenance is due. This can also be used to track unplanned maintenance activities on the assets/vehicles.

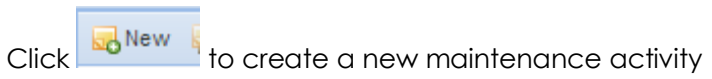

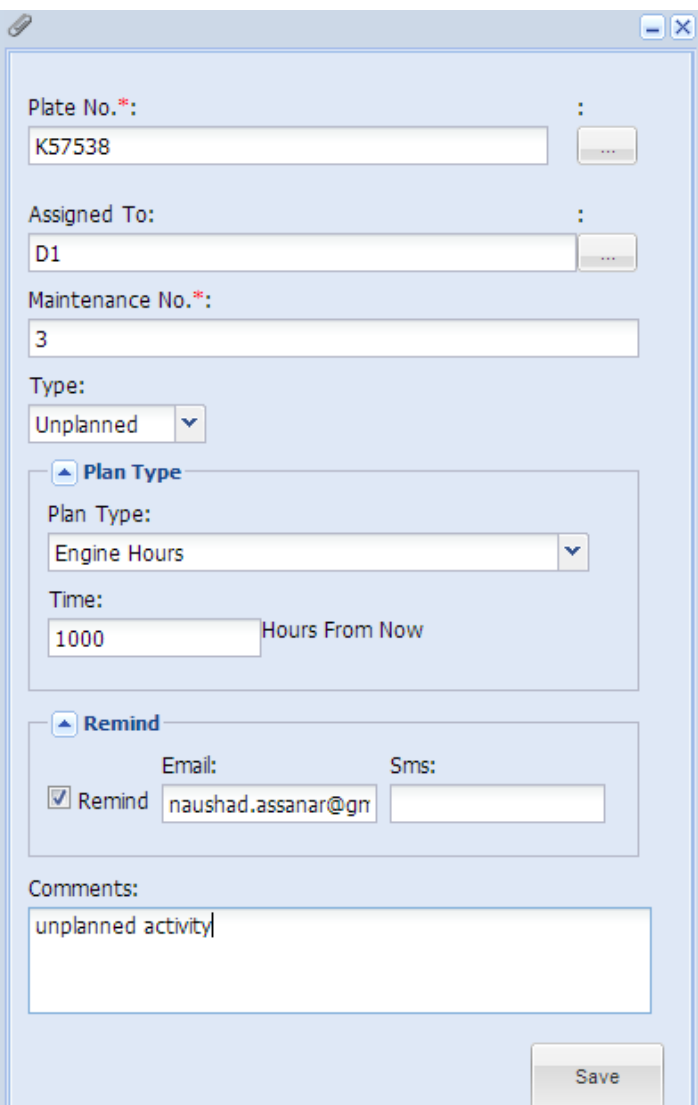

## <span id="page-25-0"></span>**3.12.2 Payment Tracking**

Customer can track all their asset related expenses using this menu.

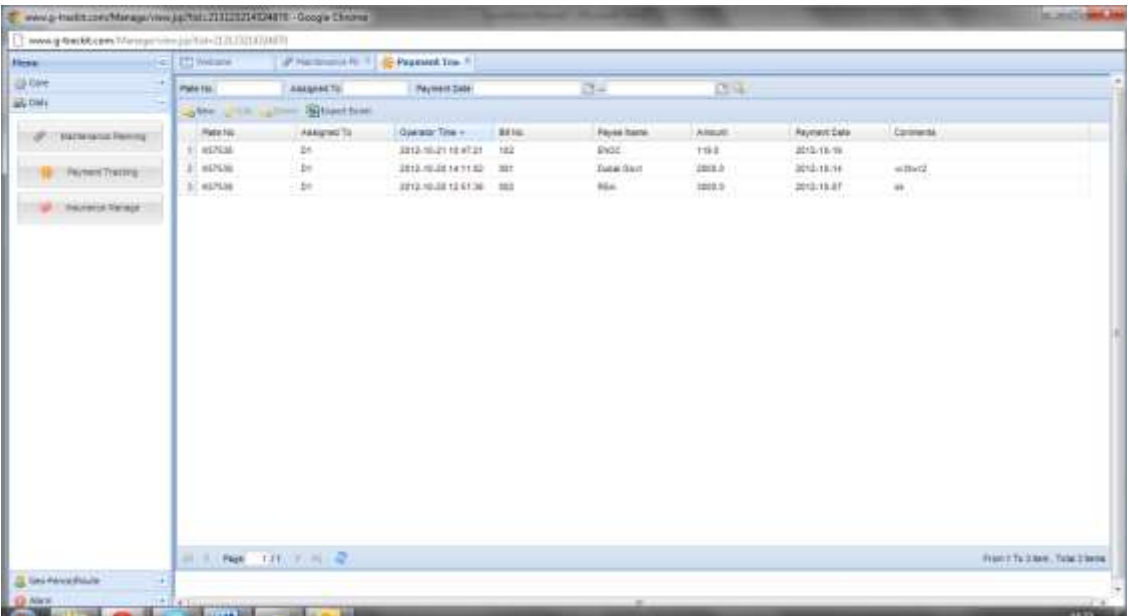

Clicking on WIND WILL TO VIO TO THE VIOLET ON CLICKING ON WHERE YOU CAN CLICKING ON WARRANDU report

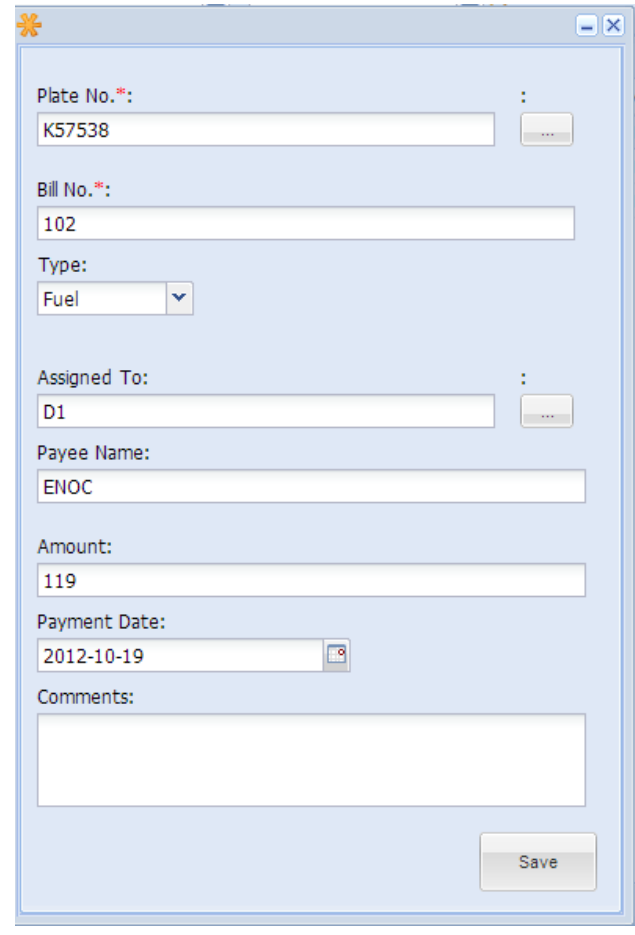

#### <span id="page-26-0"></span>**3.12.3 Insurance Management**

This will allow customer to track their vehicle insurance and ensure that they do not miss any renewal dates. An email reminder can be sent a day before expiry.

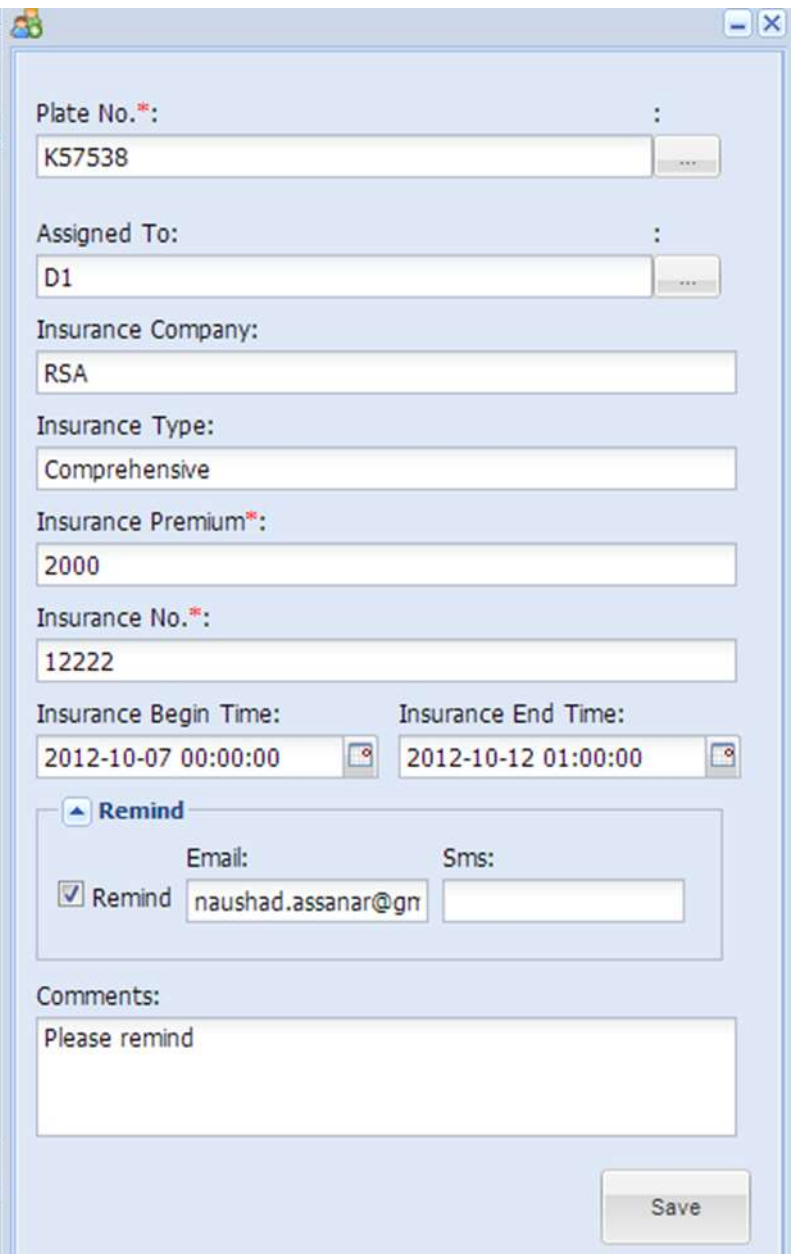

# <span id="page-27-0"></span>**3.13 POI Management**

POI Management is to help customers define places of interest like customer location, garages, petrol stations, speed radars etc on the map.

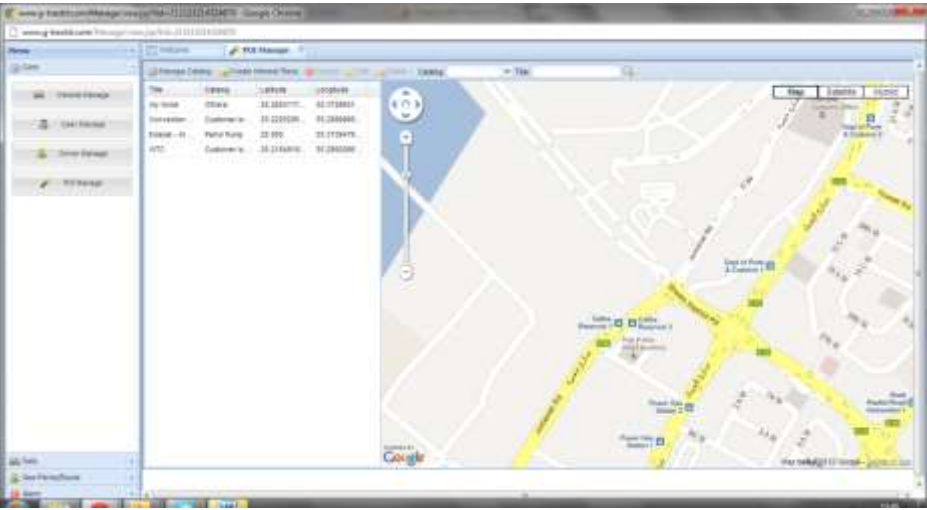

This can later be used to configure alarms

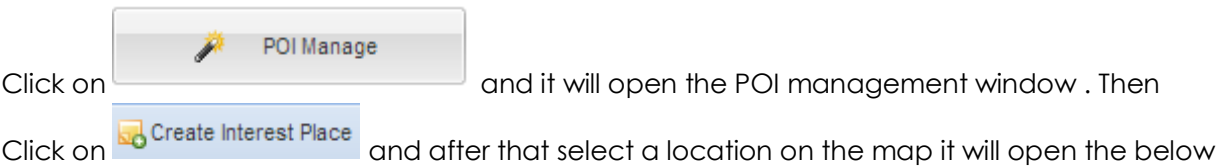

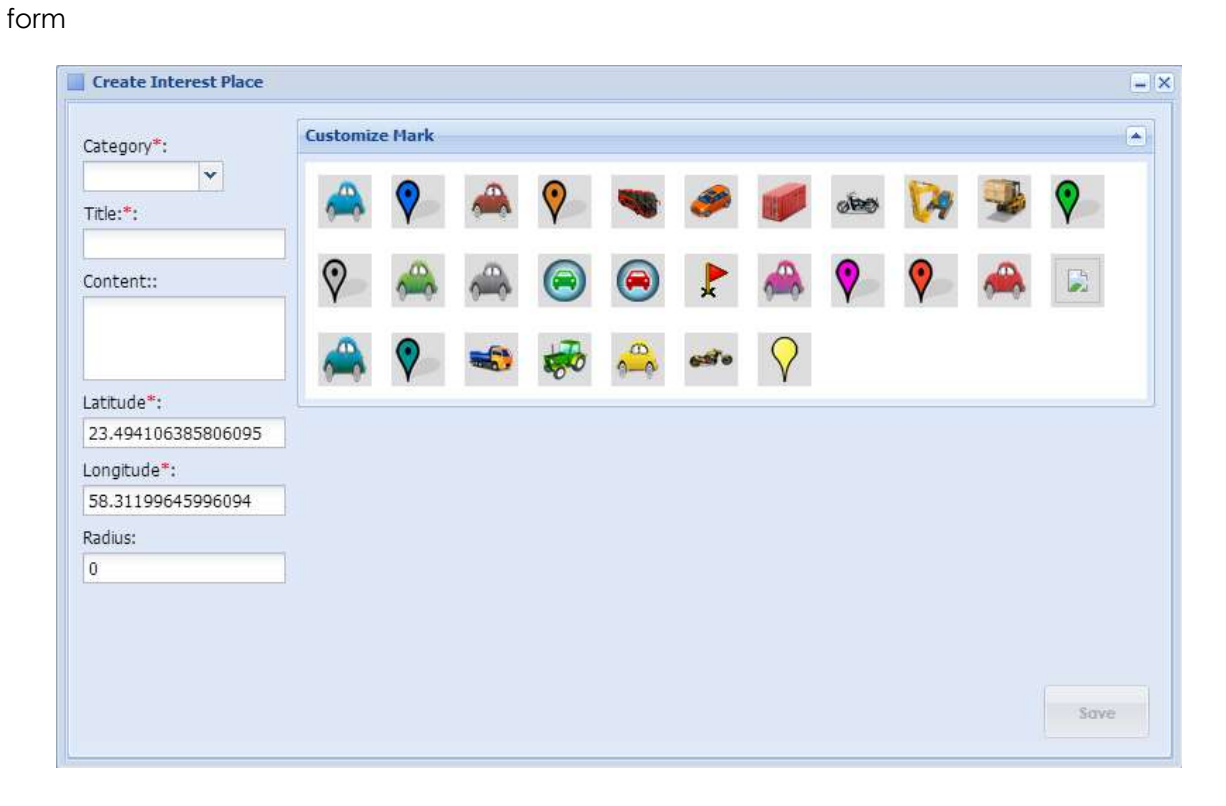

On saving this, the POI will get saved. Customer can assign these POIs to an alarm. For this the customer has to create a new manual alarm. And assign this POI that alarm

Click the Manage Catalog to assign alarm. Please assign the distance from the POI. Once the distance is set, an alarm will get generated when a vehicle is in the proximity to the POI.

Note: It is advisable to keep the distance around 25-50 meters to allow error do to GPS satellite positioning.

## <span id="page-28-0"></span>**3.14 Delete History Data**

To delete history data.

## <span id="page-28-1"></span>**3.15 Modify Password**

Users can modify their password after login the system.

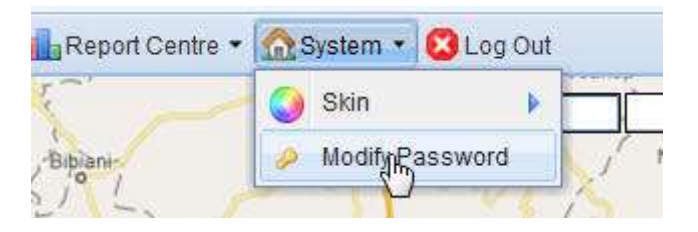

# **3.16 Trip Management**

Trip management module is used to plan and monitor your vehicle journey using Key Points of Interest. This will help you plan your Sales/Operations/Delivery teams journey plan for each day based on the customer/points of interest(POI) he/she needs to be meet.

Note: This feature will only consider the POIs and not the route taken to reach these POIs.

Below are the steps to be followed

# **3.16.1 Create POIs** Refer to Section [3.13 \( POI Management\)](#page-27-0)

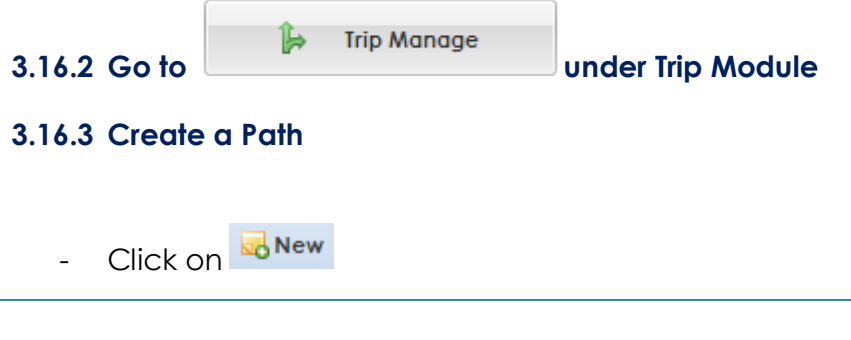

- Enter a Path Name and Start Creating Station(POIs) by clicking on new as per the below and Selecting the Station

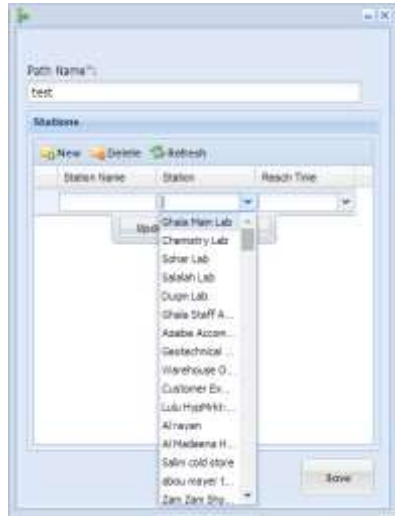

- After adding all the POIs relevant to the path. Click on save.

## **3.16.4 Assigning to Vehicle**

- Go to Vehicle Manage under the core module
- Select the vehicle you want to assign a path to
- Click on Assign Path
- It will open a new window as below

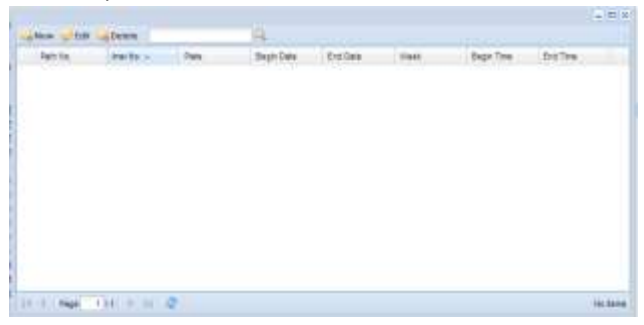

- Click on New and enter the details (Only Path No and Path Name is mandatory) and save it.

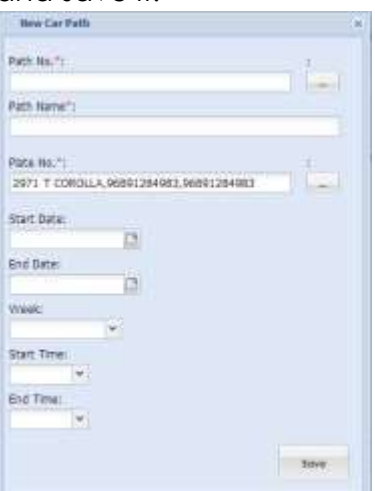

-

#### **Note :**

- You can create multiple paths for the same vehicle and track it accordingly.
- You need to create all the POIs before creating a path

**The Journey Report will give you a summary of the journey.**

# **3.17 Round Trip Management**

Round trip feature is used to monitoring your vehicles where the start point and end point is the same ( warehouse/office).

Below are the steps

- 1. Create POIs Refer to Section [POI Management](#page-27-0)
- 2. Go to under trip manage under trip module
- 3. Click on **Bo** New Trip
- Create As Trip 4. Select a POI and then click on

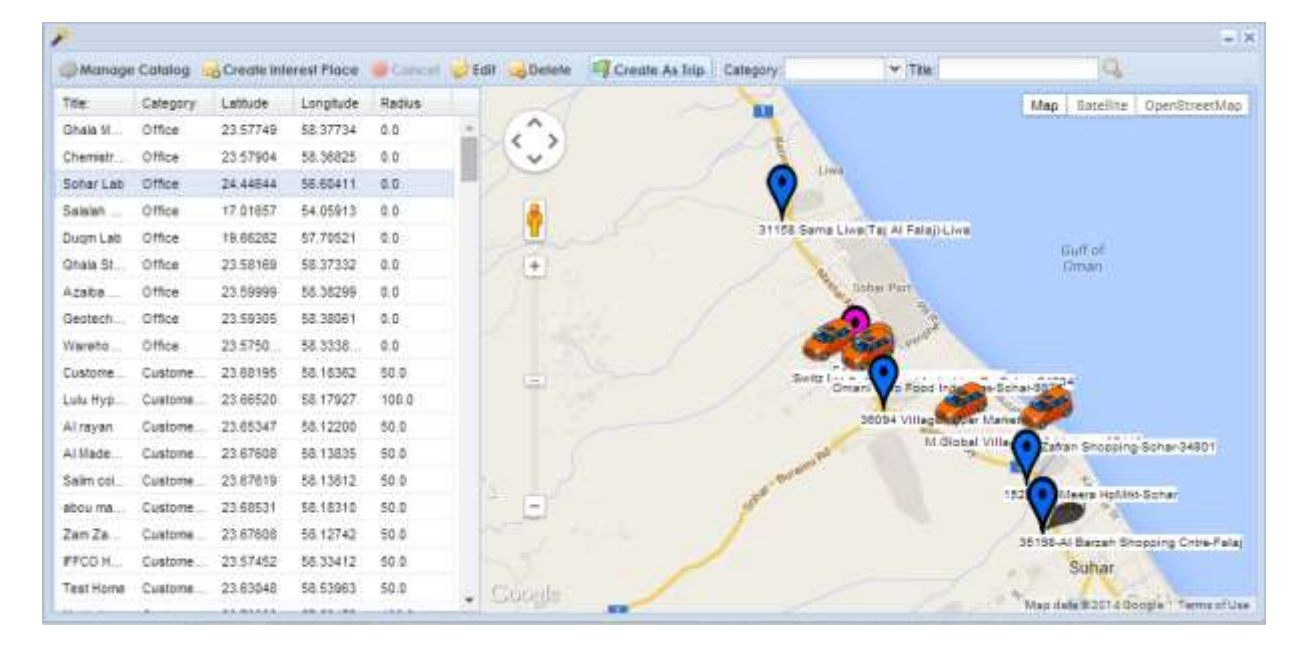

Once this is done the round trip configuration is complete.

- 5. Now assign a vehicle to this round trip by clicking on  $\rightarrow$  Assign To Car
- 6. Select the car and then select the trip from the drop down

 $\sim$  and click on  $\sim$ 

You can check the reports Trip Log Report and Trip Summary Report to get information about the trips.

Trip:

## <span id="page-31-0"></span>**3.18 Reports**

[www.g-trackit.com](http://www.g-trackit.com/) provides various reports under the Report center. The reports can be saved in excel, word and pdf formats.

Performance intensive reports and huge reports can also be generated through the bulk reports feature developed specifically for this. These reports can only be open in excel though.

# **3.19 Other Instructions**

The "Play History" and "Operate Center" in the function menu area are to facilitate user switching to the "History playback panel" and the "Command issuing panel".